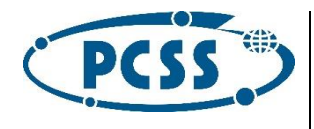

## Dokumentacja administracyjnoprogramistyczna

Platformy Technologicznej epodreczniki.pl w wersji 3.0

Poznań, 30 listopada 2015 r.

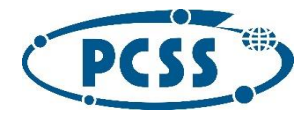

## Spis treści

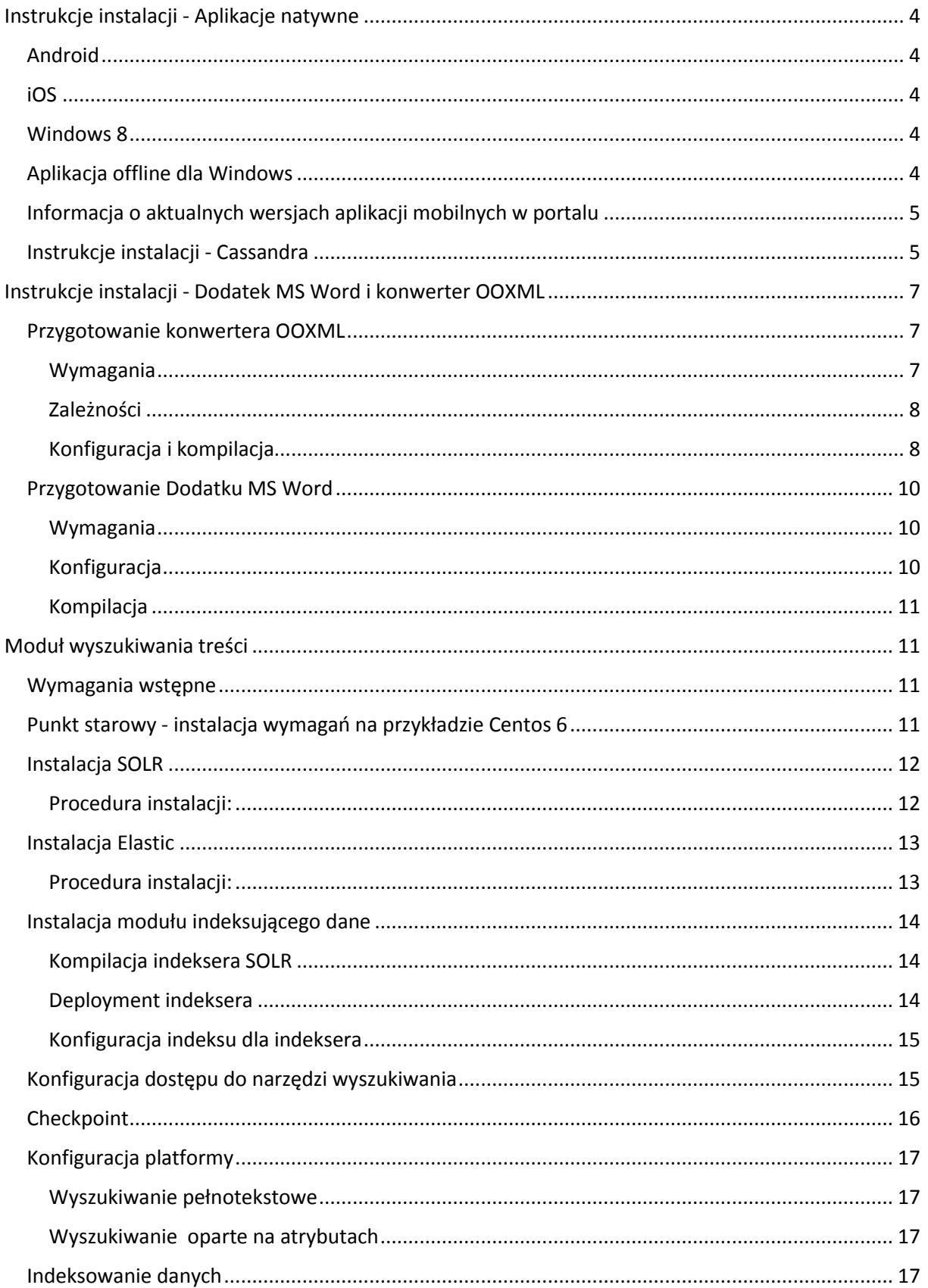

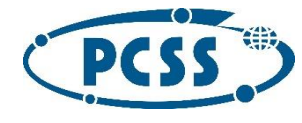

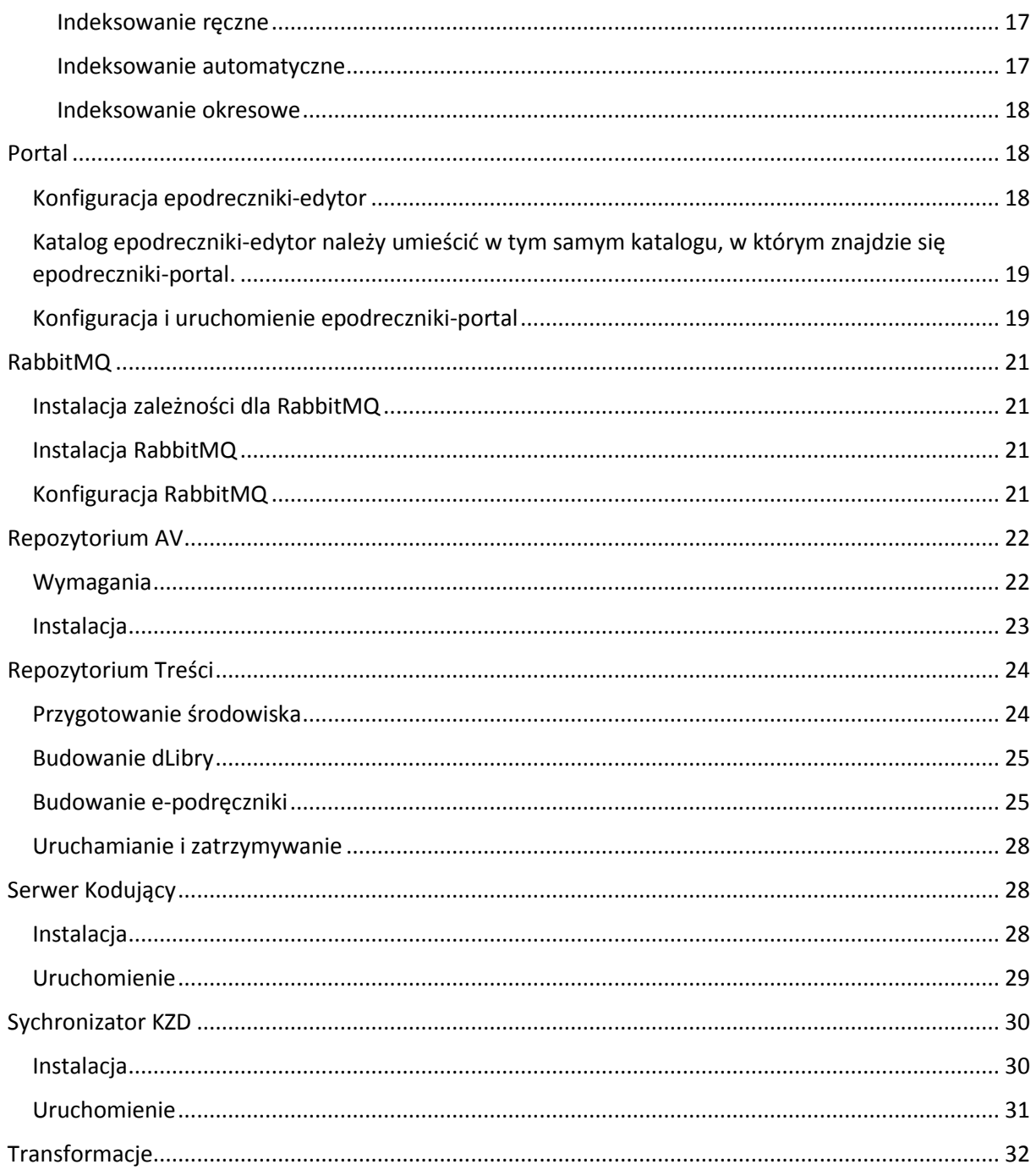

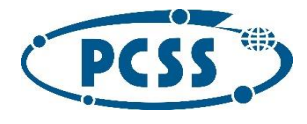

## <span id="page-3-0"></span>Instrukcje instalacji - Aplikacje natywne

#### <span id="page-3-1"></span>Android

- 1. Zainstalować Eclipse [http://www.eclipse.org](http://www.eclipse.org/)
- 2. Zainstalować wtyczkę ADT <http://developer.android.com/sdk/installing/installing-adt.html>
- 3. Przy pomocy SDK Managera zainstalować Android SDK 5.0.1 (API 21)
- 4. Zaimportować projekt
- 5. W klasie pl.epodreczniki.util.TransferHelper ustawić poprawną wartość dla stałej API\_BASE. Serwer o adresie API\_BASE powinien na zapytanie HTTP GET odpowiadać metadanymi epodręczników w formacie JSON

#### <span id="page-3-2"></span>iOS

- 1. Pobierz Xcode z AppStore
- 2. Kliknij dwukrotnie na plik projektu: EpodrecznikiApp.xcodeproj
- 3. Otwórz plik EPConstants.h i podaj URL do api (druga linia, zmienna "API\_BASE")
- 4. W Xcode wybierz "Preferences" potem "Accounts" i dodaj swoje konto developerskie
- 5. Opcjonalnie zmień "bundle identifier" (domyślna wartość to pl.edu.ore.EpodrecznikiLite)
- 6. Uruchom projekt: Menu "Product" -> "Run"

#### <span id="page-3-3"></span>Windows 8

- 1. W pliku epodreczniki\DataModel\CollectionsDataSource.cs zmienić wartość statycznego pola Host w klasie CollectionsDataSource na adres, pod którym będą znajdowały się metadane epodręczników w formacie json
- 2. Zainstalować Micosoft Visual Studio w wersji 2013, Update 3 lub nowszej
- 3. Otworzyć w Visual Studio plik: "EP-Win8.1.sln": poprzez dwukrotne kliknięcie na plik, bądź poprzez wybranie w głównym menu Visual Studio, opcji: FILE/Open/Project/Solution
- 4. Uruchomić kompilację poprzez wybranie, w głównym menu Visual Studio, opcji: BUILD/REBUILD SOLUTION

#### <span id="page-3-4"></span>Aplikacja offline dla Windows

- 1. Zainstalować Micosoft Visual Studio w wersji 2013, Update 3 lub nowszej
- 2. Otworzyć w Visual Studio plik: "ePodrecznikiDesktop.sln": poprzez dwukrotne kliknięcie na plik, bądź poprzez wybranie, w głównym menu Visual Studio, opcji: FILE/Open/Project/Solution

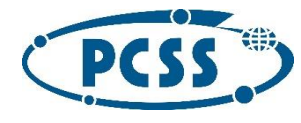

3. Uruchomić kompilację poprzez wybranie, w głównym menu Visual Studio, opcji: BUILD/REBUILD SOLUTION

## <span id="page-4-0"></span>Informacja o aktualnych wersjach aplikacji mobilnych w portalu

Wydanie nowej wersji którejś z aplikacji mobilnych wymaga dokonania aktualizacji w konfiguracji komponentu portal. Aktualnie wydane numery wersji są przechowywane w pliku epodrecznikiportal/portal/static/other/mobile-versions.json.

## <span id="page-4-1"></span>Instrukcje instalacji - Cassandra

1. Instalacja najnowszej wersji Javy Oracle 8 (CentOS):

#### cd /opt/

wget --no-cookies --no-check-certificate --header "Cookie: gpw\_e24=http%3A%2F%2Fwww.oracle.com%2F; oraclelicense=accept-securebackup-cookie" "http://download.oracle.com/otn-pub/java/jdk/8u66-b17/jdk-8u66-linux-x64.tar.gz" tar xzf jdk-8u66-linux-x64.tar.gz cd /opt/jdk1.8.0\_66/ alternatives --install /usr/bin/java java /opt/jdk1.8.0\_66/bin/java 2 alternatives --config java java -version

2. Dodajemy repozytorium DataStax Community do '/etc/yum.repos.d/datastax.repo':

Taka ma być zawartość pliku:

#### [datastax]

name = DataStax Repo for Apache Cassandra baseurl = http://rpm.datastax.com/community enabled = 1 gpgcheck = 0

3. Instalujemy pakiety Cassandry 2.1.11:

sudo yum install dsc21-2.1.11-1 cassandra21-2.1.11-1 sudo yum install cassandra21-tools-2.1.11-1

4. Tworzymy katalogi dla cassandry:

w katalogu /opt: mkdir /opt/cassandra mkdir /opt/cassandra/data mkdir /opt/cassandra/commitlog mkdir /opt/cassandra/saved\_caches

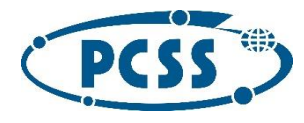

5. I zmieniamy właściciela katalogów na cassandra: cassandra:

chown -R cassandra:cassandra /opt/cassandra

6. Edytujemy plik konfiguracyjny cassandry:

vi /etc/cassandra/conf/cassandra.yaml

i zmieniamy wpisy podobnie jak niżej (adres IP będzie oczywiście inny w zależności od lokalnej konfiguracji sieci). Zakładamy, że portal będzie się łączył po lokalnym adresie: 192.168.1.55, porty pozostają standardowe.

cluster\_name: 'EpoCluster' authenticator: PasswordAuthenticator authorizer: CassandraAuthorizer data file directories: /opt/cassandra/data commitlog\_directory: /opt/cassandra/commitlog saved\_caches\_directory: /opt/cassandra/saved\_caches seeds: "192.168.1.55" listen\_address: 192.168.1.55 rpc\_address: 192.168.1.55 endpoint\_snitch: GossipingPropertyFileSnitch

Inne ustawienia pozostawiamy bez zmian.

7. Uruchamiamy usługę i sprawdzamy czy działa poprawnie:

service cassandra start

service cassandra status cassandra (pid 29915) is running...

Logi usługi: /var/log/cassandra - tutaj można sprawdzić czy nie ma błędów po uruchomieniu

8. Użytkownicy

Po instalacji jest dostępny administrator: cassandra:cassandra

Tworzymy użytkoników dla portalu epo: Logujemy się na konsole cqlsh: cqlsh 192.168.1.55 -u cassandra -p cassandra

Można zmienić hasło dla administratora:

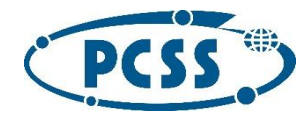

alter user cassandra with password 'newpassword';

Tworzymy superusera dla portalu epo: create user epoadmin with password 'epoadmin' superuser;

oraz zwykłego użytkownika: create user epo with password 'epo';

Użytkownik epoadmin jest superuser'em i zakładamy, że może wszystko robić, natomiast dla użytkownika epo nadajemy uprawnienia dla poszczególnych tabel. Będzie to zrobione w skrypcie ze schematem danych - portal się tym już zajmuje. Gdyby był problem z uprawnieniami można ręcznie dodać je dla poszczególnych keyspace'ow lub poszczególnych tabel:

GRANT select ON KEYSPACE nazwa-bazy-epo TO epo; GRANT modify ON KEYSPACE nazwa-bazy-epo TO epo;

9. Otwieramy porty na firewall:

7000 Cassandra inter-node cluster communication. 7001 Cassandra SSL inter-node cluster communication. 7199 Cassandra JMX monitoring port. 9042 Cassandra client port. 9160 Cassandra client port (Thrift).

W CentOS w pliku /etc/sysconfig/iptables dodajemy (np. pod linią ssh z portem 22):

-A INPUT -p tcp --dport 9160 -j ACCEPT -A INPUT -p tcp --dport 9042 -j ACCEPT -A INPUT -p tcp --dport 7199 -j ACCEPT -A INPUT -p tcp --dport 7000 -j ACCEPT -A INPUT -p tcp --dport 7001 -j ACCEPT

service iptables restart

i sprawdzamy: iptables -L -n

## <span id="page-6-0"></span>Instrukcje instalacji - Dodatek MS Word i konwerter OOXML

## <span id="page-6-1"></span>Przygotowanie konwertera OOXML

#### <span id="page-6-2"></span>Wymagania

• System operacyjny Windows w wersji 7 lub nowszy,

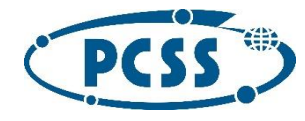

- Java w wersji 7 lub nowszej,
- serwer WWW lub przestrzeń dostępna przez HTTP,
- ActiveState PerlApp 5.3.0,
- ActiveState Perl 5.8.9.

#### <span id="page-7-0"></span>Zależności

- 7-ZIP (9.20 wersja linii komend),
- $\bullet$  JEuclid 3.1.9.
- Apache FOP 1.1 bin,
- Saxon 9.1.0.8j,
- Docbook XSLT 1.77.1

#### <span id="page-7-1"></span>Konfiguracja i kompilacja

- 1. Ustalić:
	- $\circ$  adres URL repozytorium modułów (adres wyspecyfikowanego w wymaganiach serwera WWW lub przestrzeni dostępnej przez HTTP),
	- o nazwę domenową Otwartego Repozytorium Treści,
	- o hasło zdalne wykorzystywane do deszyfrowania pakietów pobieranych przez konwerter z repozytorium,
	- o hasło lokalne wykorzystywana do zabezpieczania lokalnych plików konfiguracyjnych,
	- o hasło zip wykorzystywane dla modułów składających się z wielu plików.
- 2. Wygenerować metryki fontów (w osobnym katalogu, zgodnie z dokumentacją FOP):
	- o wypakować z archiwum Apache FOP 1.1 bin następujące pliki jar:
		- avalon-framework-4.2.0.jar;
		- commons-io-1.3.1.jar;
		- commons-logging-1.0.4.jar;
		- fop.jar;
		- xmlgraphics-commons-1.5.jar,
	- o uruchomić (w tym samym katalogu) następujące instrukcje:
	- o java -cp avalon-framework-4.2.0.jar;commons-io-1.3.1.jar;commons-logging-1.0.4.jar;fop.jar;xmlgraphics-commons-1.5.jar org.apache.fop.fonts.apps.TTFReader c:\WINDOWS\Fonts\arial.ttf arial.ttf.xml

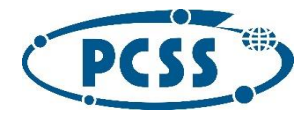

- o java -cp avalon-framework-4.2.0.jar;commons-io-1.3.1.jar;commons-logging-1.0.4.jar;fop.jar;xmlgraphics-commons-1.5.jar org.apache.fop.fonts.apps.TTFReader c:\WINDOWS\Fonts\ARIALBD.ttf ARIALBD.ttf.xml
- o java -cp avalon-framework-4.2.0.jar;commons-io-1.3.1.jar;commons-logging-1.0.4.jar;fop.jar;xmlgraphics-commons-1.5.jar org.apache.fop.fonts.apps.TTFReader c:\WINDOWS\Fonts\ARIALBI.ttf ARIALBI.ttf.xml
- o java -cp avalon-framework-4.2.0.jar;commons-io-1.3.1.jar;commons-logging-1.0.4.jar;fop.jar;xmlgraphics-commons-1.5.jar org.apache.fop.fonts.apps.TTFReader c:\WINDOWS\Fonts\ARIALI.ttf ARIALI.ttf.xml
- o java -cp avalon-framework-4.2.0.jar;commons-io-1.3.1.jar;commons-logging-1.0.4.jar;fop.jar;xmlgraphics-commons-1.5.jar org.apache.fop.fonts.apps.TTFReader c:\WINDOWS\Fonts\times.ttf times.ttf.xml
- o java -cp avalon-framework-4.2.0.jar;commons-io-1.3.1.jar;commons-logging-1.0.4.jar;fop.jar;xmlgraphics-commons-1.5.jar org.apache.fop.fonts.apps.TTFReader c:\WINDOWS\Fonts\timesbd.ttf timesbd.ttf.xml
- o java -cp avalon-framework-4.2.0.jar;commons-io-1.3.1.jar;commons-logging-1.0.4.jar;fop.jar;xmlgraphics-commons-1.5.jar org.apache.fop.fonts.apps.TTFReader c:\WINDOWS\Fonts\timesbi.ttf timesbi.ttf.xml

java -cp avalon-framework-4.2.0.jar;commons-io-1.3.1.jar;commons-logging-1.0.4.jar;fop.jar;xmlgraphics-commons-1.5.jar org.apache.fop.fonts.apps.TTFReader c:\WINDOWS\Fonts\timesi.ttf timesi.ttf.xml

- o umieścić wygenerowane metryki w katalogu repository/modules/FOP\_UPDATE/fopfonts.
- 3. Dokonać konfiguracji:
	- o executable/konwerter\_OOXML.pl ustawić adres URL repozytoriów modułów, hasło zdalne, hasło lokalne,
	- o repository/build\_repo.cfg ustawić adres URL repozytoriów modułów, hasło zdalne, hasło zip,
	- o repository/modules/MAIN\_MODULE.pl ustawić hasło zip oraz fonty,
	- o modules/XSLT\_PACKAGE/config.xml ustawić nazwę domenową Otwartego Repozytorium Treści.
- 4. Skompilować konwerter:

5.

- o wypakować zawartość pakietu 7-ZIP do katalogu executable,
- o uruchomić:
- o cd executable

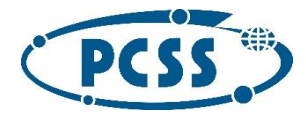

#### COMPILE.bat

- 6. Przygotować moduły dla repozytorium:
	- $\circ$  umieścić w katalogu repository/dist następujące pakiety (w formie archiwów zip):
		- $\blacksquare$  JEuclid 3.1.9,
		- Apache FOP 1.1 bin,
		- Saxon 9.1.0.8j,
		- Docbook XSLT 1.77.1,
	- o uruchomić:
	- o cd repository

#### build\_repo.pl

- 7. Stworzyć repozytorium modułów:
	- o udostępnić zawartość katalogu repository/dist pod adresem URL repozytorium modułów.

#### <span id="page-9-0"></span>Przygotowanie Dodatku MS Word

#### <span id="page-9-1"></span>Wymagania

- System operacyjny Windows w wersji 7 lub nowszy,
- Microsoft Visual Studio 2013 (pełna wersja ) lub nowszy (ze wszystkimi dostępnymi składnikami, w tym Microsoft Visual C# 2013),
- Office Developer Tools for Visual Studio 2013 lub nowszy
- Microsoft .NET Framework w wersji 4.5.

Minimalne wymagania sprzętowe to procesor Intel Core i7-2760QM 2,4 GHz, 8 GB pamięci operacyjnej, 10 GB miejsca na dysku.

#### <span id="page-9-2"></span>Konfiguracja

- 1. Przekopiować eprt-tools (katalog lib oraz pli config.properties) do katalogu Apps/DirRetrieverAndPubUploader
- 2. Otworzyć program Visual Studio 2013
- 3. W ramach Visual Studio otworzyć dodatek do Worda (Menu Plik -> Otwórz -> Projekt/Rozwiązanie) wskazać plik EP\_WordPlugin.sln
- 4. Ustawić wartości zmiennych we właściwościach projektu: Menu Projekt -> Właściwości EP\_WordPlugin -> Zakładka "Ustawienia":
	- o URL\_KONWERTER URL pod którym dostępny jest główny plik wykonywalny konwertera OOXML,

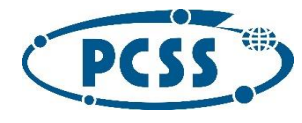

- o URL\_KONWERTER\_BACKUP URL pod którym dostępna jest zapasowa kopia głównego pliku wykonywalnego konwertera OOXML,
- o URL\_OTWARTE\_REPOZYTORIUM\_TRESCI adres bazowy (domena wraz z protokołem) Otwartego Repozytorium Treści.

#### <span id="page-10-0"></span>Kompilacja

- 1. Otworzyć program Visual Studio 2013
- 2. W ramach Visual Studio otworzyć dodatek do Worda (Menu Plik -> Otwórz -> Projekt/Rozwiązanie) wskazać plik EP\_WordPlugin.sln
- 3. Skompilować projekt: Menu Kompiluj -> Kompiluj rozwiązanie
- 4. Opublikować: Menu Projekt -> Właściwości EP\_WordPlugin -> Zakładka publikuj -> Klawisz "Publish Now"

## <span id="page-10-1"></span>Moduł wyszukiwania treści

#### <span id="page-10-2"></span>Wymagania wstępne

- Java jdk 1.8.0\_40
- Maven 3.3.3 <https://maven.apache.org/download.cgi> <http://www.eu.apache.org/dist/maven/maven-3/3.3.3/binaries/apache-maven-3.3.3-bin.zip> [http://www.eu.apache.org/dist/maven/maven-3/3.3.3/binaries/apache-maven-3.3.3](http://www.eu.apache.org/dist/maven/maven-3/3.3.3/binaries/apache-maven-3.3.3-bin.tar.gz) [bin.tar.gz](http://www.eu.apache.org/dist/maven/maven-3/3.3.3/binaries/apache-maven-3.3.3-bin.tar.gz)

#### <span id="page-10-3"></span>Punkt starowy - instalacja wymagań na przykładzie Centos 6

Poniższe kroki są opcjonalne w przypadku spełnienia wymagań dotyczących zainstalowania na maszynie środowiska Oracle Java i Apache Maven.

Instalacja wget:

sudo yum install wget

Intstalacja Oracle Java SDK

wget --no-cookies --no-check-certificate --header "Cookie: gpw\_e24=http%3A%2F%2Fwww.oracle.com%2F; oraclelicense=accept-securebackup-cookie" "http://download.oracle.com/otn-pub/java/jdk/8u60-b27/jdk-8u60-linux-x64.rpm"

sudo yum localinstall jdk-8u60-linux-x64.rpm

rm ~/jdk-8u60-linux-x64.rpm

Instalacja Apache Maven

wget http://www.eu.apache.org/dist/maven/maven-3/3.3.3/binaries/apache-maven-3.3.3-bin.tar.gz

tar -xvf apache-maven-3.3.3-bin.tar.gz

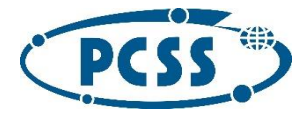

sudo mkdir -p /opt/maven/3.3.3

sudo mv apache-maven-3.3.3/\* /opt/maven/3.3.3/

sudo ln -s /opt/maven/3.3.3/ /opt/maven/current

vi ~/.bash\_profile

#### MAVEN 3.3.3 #########################

export MAVEN\_HOME=/opt/maven/current

export PATH=\$PATH:\$MAVEN\_HOME/bin

#### MAVEN 3.3.3 #########################

source ~/ bash\_profile

mvn -version

#### <span id="page-11-0"></span>Instalacja SOLR

SOLR dostępny jest bezpośrednio ze strony produktu (w zależności od wersji systemu):

- <https://archive.apache.org/dist/lucene/solr/4.10.4/solr-4.10.4.tgz>
- <https://archive.apache.org/dist/lucene/solr/4.10.4/solr-4.10.4.zip>

#### Dodatkowe biblioteki analizy leksykalnej:

- [http://central.maven.org/maven2/org/apache/solr/solr-analysis-extras/4.10.4/solr-analysis](http://central.maven.org/maven2/org/apache/solr/solr-analysis-extras/4.10.4/solr-analysis-extras-4.10.4.jar)[extras-4.10.4.jar](http://central.maven.org/maven2/org/apache/solr/solr-analysis-extras/4.10.4/solr-analysis-extras-4.10.4.jar)
- [http://central.maven.org/maven2/org/apache/lucene/lucene-analyzers](http://central.maven.org/maven2/org/apache/lucene/lucene-analyzers-stempel/4.10.4/lucene-analyzers-stempel-4.10.4.jar)[stempel/4.10.4/lucene-analyzers-stempel-4.10.4.jar](http://central.maven.org/maven2/org/apache/lucene/lucene-analyzers-stempel/4.10.4/lucene-analyzers-stempel-4.10.4.jar) Powyższe biblioteki należy umieścić w katalogu aplikacji webowej SOLR po jego zainstalowaniu (<SOLR HOME>/example/solr-webapp/WEB-INF/lib/)

#### <span id="page-11-1"></span>Procedura instalacji:

- 1. Pobranie paczki produktu
- 2.  $\text{cd} \sim$

wget https://archive.apache.org/dist/lucene/solr/4.10.4/solr-4.10.4.tgz

- 3. Rozpakowanie paczki
- 4. cd  $\sim$

tar xvf solr-4.10.4.tgz

- 5. Przygotowanie repozytoriów wyszukiwania pełnotekstowego
- 6.  $cd \sim$
- 7. cp -r solr-4.10.4/example/solr/collection1 solr-4.10.4/example/solr/epub
- 8. echo "name=epub" > solr-4.10.4/example/solr/epub/core.properties

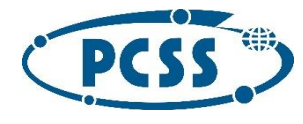

- 9. cp -r solr-4.10.4/example/solr/collection1 solr-4.10.4/example/solr/epub\_ac
- 10. echo "name=epub\_ac" > solr-4.10.4/example/solr/epub\_ac/core.properties
- 11. cp -r solr-4.10.4/example/solr/collection1 solr-4.10.4/example/solr/epub\_ds

echo "name=epub\_ds" > solr-4.10.4/example/solr/epub\_ds/core.properties

12. Przygotowanie skryptów uruchomieniowych SOLR Skrypty uruchomieniowe umieszczone w katalogu instalacyjnym pozwolą na szybkie uruchomienie SOLR w późniejszym czasie. Przykładowy plik uruchomieniowy runSolr.bat (dla systemów Windows)

#### **runSolr.bat**

@echo off

cd solr-4.10.4\example\

set JVM\_ARGS="-Xmx1024m -XX:MaxPermSize=256m"

java -jar start.jar -OPTIONS=jsp -Xmx1024m -XX:MaxPermSize=256m

Przykładowy plik uruchomieniowy runSolr.sh

#### **runSolr.sh**

#/bin/bash

cd solr-4.10.4/example

java -jar start.jar -OPTIONS=jsp -Xmx1024m -XX:MaxPermSize=256m

#### <span id="page-12-0"></span>Instalacja Elastic

Elastic pobrany powinien być bezpośrednio z witryny produktu:

<https://www.elastic.co/downloads/past-releases/elasticsearch-1-7-3>

Pobierane odpowiedniej paczki dla systemu:

- <https://download.elastic.co/elasticsearch/elasticsearch/elasticsearch-1.7.3.tar.gz>
- <https://download.elastic.co/elasticsearch/elasticsearch/elasticsearch-1.7.3.zip>

#### <span id="page-12-1"></span>Procedura instalacji:

- 1. Pobranie paczki produktu
- 2.  $\text{cd} \sim$

wget https://download.elastic.co/elasticsearch/elasticsearch/elasticsearch-1.7.3.tar.gz

- 3. Rozpakowanie paczki
- 4.  $\cot \sim$

tar xvf elasticsearch-1.7.3.tar.gz

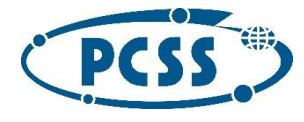

## <span id="page-13-0"></span>Instalacja modułu indeksującego dane

#### <span id="page-13-1"></span>Kompilacja indeksera SOLR

- 1. Pobranie kodów źródłowych indeksera i kompilacja
- 2.  $\text{cd} \sim$
- 3. cd epodreczniki-wyszukiwanie
- 4. cd PublicationParser
- 5. mvn compile
- 6. mvn install
- 7. cd ../SOLRIndexerWebapp/
- 8. mvn compile

#### mvn war:war

Kody źródłowe indeksera oraz pliki konfiguracyjne dla SOLR znajdują się w podkatalogu epodrecznikiwyszukiwanie w głównym pakiecie oprogramowania.

#### <span id="page-13-2"></span>Deployment indeksera

- 1. Skopiowanie pliku z aplikacją do serwera aplikacyjnego uruchamiającego SOLR
- 2.  $\text{cd} \sim$

cp epojavaindexer/SOLRIndexerWebapp/target/SOLRIndexerWebapp-1.0.\*-localhost.war solr-4.10.4/example/webapps/

- 3. Przygotowanie pliku kontekstu dla aplikacji indeksera
- 4.  $\cot \sim$
- 5. vim solr-4.10.4/example/contexts/solrindexer-jetty-context.xml

Plik konfiguracji kontekstu indeksera powinien mieć w takim przypadku postać:

#### **solrindexer-jetty-context.xml**

<?xml version="1.0"?>

<!DOCTYPE Configure PUBLIC "-//Jetty//Configure//EN" "http://www.eclipse.org/jetty/configure.dtd">

<Configure class="org.eclipse.jetty.webapp.WebAppContext">

<Set name="contextPath"><SystemProperty name="hostContext" default="/solrindexer"/></Set>

 <Set name="war"><SystemProperty name="jetty.home"/>/webapps/SOLRIndexerWebapp-1.0.21 localhost.war</Set>

 <Set name="defaultsDescriptor"><SystemProperty name="jetty.home"/>/etc/webdefault.xml</Set>

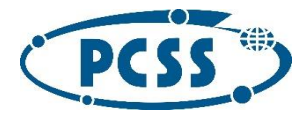

 <Set name="tempDirectory"><Property name="jetty.home" default="."/>/solrindexerwebapp</Set>

</Configure>

#### <span id="page-14-0"></span>Konfiguracja indeksu dla indeksera

Konfiguracja indeksu polega na skopiowaniu przygotowanych dla SOLR 4 plików konfiguracyjnych, które zawierają definicję pól wykorzystywanych przez aplikację indeskera

- 1. Repozytorium główne epub
- 2.  $\text{cd} \sim$

cp epojavaindexer/PublicationParser/src/main/resources/conf/test/epub/conf/\*.xml solr-4.10.4/example/solr/epub/conf/

- 3. Repozytorium epub\_ac
- 4. cd  $\sim$

cp epojavaindexer/PublicationParser/src/main/resources/conf/test/epub\_ac/conf/\*.xml solr-4.10.4/example/solr/epub\_ac/conf/

- 5. Repozytorium epub\_ds
- 6. cd  $\sim$

cp epojavaindexer/PublicationParser/src/main/resources/conf/test/epub\_ds/conf/\*.xml solr-4.10.4/example/solr/epub\_ds/conf/

- 7. Narzędzia analizy leksykalnej:
- 8.  $\text{cd} \sim$
- 9. cd solr-4.10.4/example/solr-webapp/webapp/WEB-INF/lib
- 10. wget http://central.maven.org/maven2/org/apache/solr/solr-analysis-extras/4.10.4/solranalysis-extras-4.10.4.jar

wget http://central.maven.org/maven2/org/apache/lucene/lucene-analyzersstempel/4.10.4/lucene-analyzers-stempel-4.10.4.jar

#### <span id="page-14-1"></span>Konfiguracja dostępu do narzędzi wyszukiwania

Należy zapewnić dostęp do uruchomionych modułów SOLR i Elastic z poziomu maszyn serwujących portal.

1. Konfiguracja iptables - konieczne jest dodanie pozwolenia na dostęp do portów 8983 (SOLR) i 9200, 9300 (Elastic)

#### **/etc/sysconfig/iptables**

-A INPUT -p tcp -m tcp --dport 8983 -j ACCEPT

-A INPUT -p tcp -m tcp --dport 9200 -j ACCEPT

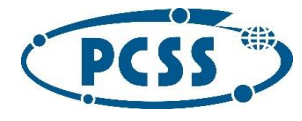

-A INPUT -p tcp -m tcp --dport 9300 -j ACCEPT

Należy upewnić się, że powyższe ustawienia znajdują się w odpowiednim miejscu pliku /etc/sysconfig/iptables (koniecznie przed wpisami z klauzulą REJECT).

## <span id="page-15-0"></span>**Checkpoint**

W celu sprawdzenia przeprowadzonej instalacji należy uruchomić oba moduły (Elastic oraz SOLR) i skontrolować możliwość załadowania ich strony statusowych (najlepiej korzystając z przeglądarki z urządzenia w obrębie sieci testowej).

- 1. SOLR Uruchomienie:
- 2.  $cd \sim$

./runSolr.sh

Status:

 $\bullet$ 

- o Strona administarcyjna SOLR: <http://192.168.1.54:8983/solr/#/> [\(http://150.254.208.58:8983/solr/#/\)](http://150.254.208.58:8983/solr/#/)
- o Strona serwera jetty: <http://192.168.1.54:8983/> bądź <http://150.254.208.58:8983/> (powinna prezentować dwie zainstalowane aplikacje - solr i solrindexer)

Jeżeli uruchomiona została platforma, możliwe jest testowe przeindeksowanie istniejącej na platformie kolekcji:

curl -X

PUT http://192.168.1.54:8983/solrindexer/index?colURL=http://content.epo.pl/content/collection/< id>/<version>/<variant>/collection.xml

I ewentualnie możliwe jest posprzątanie po indeksacji testowej (powyższej):

curl -X DELETE http://192.168.1.54:8983/solrindexer/clear/<id>/<version>/<variant>

Uwaga: Wyszukiwanie przyjmuje variant kolekcji do usunięcia w postaci: "student" bądź "teacher" (nie "student-canon", "teacher-canon"), zgodnie z tym, jak kolekcje są indeksowane.

1. Elastic

Uruchomienie:

2. cd  $\sim$ 

./elasticsearch-1.7.3/bin/elastic

Status (alternatywnie):

- o [http://192.168.1.54:9200/\\_status](http://192.168.1.54:9200/_status)
- o [http://150.254.208.58:9200/\\_status](http://150.254.208.58:9200/_status)

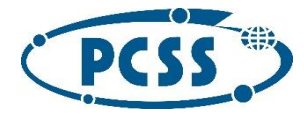

#### <span id="page-16-0"></span>Konfiguracja platformy

Konfiguracja platformy polega na ustawieniu adresów uruchomionych w powyższych krokach serwerów SOLR i Elastic na maszynie obsługującej portal.

#### <span id="page-16-1"></span>Wyszukiwanie pełnotekstowe

Konfiguracja znajduje się w pliku portal/portal/settings/solr/simple.py. Należy tu ustawić adres serwera Elsatic:

SOLR\_HOST = '192.168.1.54'

SOLR\_PORT = '8983'

#### <span id="page-16-2"></span>Wyszukiwanie oparte na atrybutach

Konfiguracja znajduje się w pliku portal/portal/settings/editsearch/elasticsearch/simple.py. Należy tu ustawić adres serwera Elsatic:

EPO\_EDITSEARCH\_HAYSTACK =  ${}$ 

'IP': '192.168.1.54',

'PORT': '9200',

}

Powyższe ustawienia spowodują, że platforma zostanie zintegrowana z modułem wyszukiwania, publikacja treści uruchomi mechanizmy automatyczej indeksacji zawartości.

#### <span id="page-16-3"></span>Indeksowanie danych

Indeksowanie odbywa się mechanizmami automatycznymi platformy uruchamianymi po publikacji treści. Możliwe jest ręczne zainicjowanie procesu indeksowania z poziomu platformy.

#### <span id="page-16-4"></span>Indeksowanie ręczne

Indeksowanie dla wyszukiwania pełnotekstowego (przeindeksowanie wszystkiego):

epo\_manage search\_index --all

Indeksowanie dla wyszukiwania atrybutowego w bibliotece

epo\_manage editsearch\_index --kzd

#### <span id="page-16-5"></span>Indeksowanie automatyczne

Indeksowanie automatyczne uruchamiane jest po publikacji treści i określone jest poprzez ustawienia w plikach signals.py odpowiednich modułów:

wyszukiwanie pełnotekstowe: portal/search/signals.py

wyszukiwanie w bibliotece: portal/editsearch/signals.py

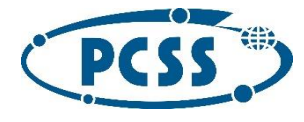

#### <span id="page-17-0"></span>Indeksowanie okresowe

Indeksowanie okresowe zdefiniowane jest w konfiguracji zdarzeń okresowych w portal/portal/settings/deductions/decude\_crontab.py

## <span id="page-17-1"></span>Portal

## <span id="page-17-2"></span>Konfiguracja epodreczniki-edytor

Edytor modułu działa na serwerze HTTP. Domyślnie jest to serwer portalu z Edycją Online (EO), który serwuje pliki w formacie epXML do otwarcia w edytorze.

Możliwe jest uruchomienie edytora na dowolnym serwerze HTTP w celach testowych. W tym celu należy skopiować katalog główny edytora /export na wybrany serwer HTTP. W tym przypadku nie mamy możliwości bezpośredniego serwowania plików do edytora, dlatego należy wpisać ręcznie adres pliku epXML do edycji w pliku startowym start.html. Należy ustawić rolę użytkownika w pliku export/epeditor/js/epo-api.js - **userRoles\_EPO\_do\_not\_change = [AUTHOR\_ROLE]**.

W środowisku produkcyjnym wymiana informacji (w szczególności epXMLi modułów) między ramkami edytora modułu a stroną portalu jest zaimplementowana z użyciem **HTML5-Messaging**. Ramka edytora po otrzymaniu wiadomości ze źródłem modułu w postaci string, uruchamia funkcję XOPUS Editor.getActiveCanvas.loadDocument(), która powoduje wywołanie funkcji loadCustomXML (ustawionej przy pomocy narzędzia XOPUS IO.setLoadXMLFunction(loadCustomXML)), w której następuje załadowanie nadesłanego epXML do edytora.

Ze względu na pochodzenie ramek z różnych domen oraz bezpieczeństwo systemu, konieczne jest ustawienie odpowiednich adresów przy wysyłaniu wiadomości, wartości domyślne na stronie portalu ustawiane są przez serwer portalu, a w kodzie edytora za pomocą zmiennej **ALLOWED\_IFRAME\_URLS**.

Licencja Xopus uzyskana od firmy SDL [\(http://xopus.com/\)](http://xopus.com/):

- umieścić w katalogu export/license/ w pliku o nazwie 'domena'.txt
- w przypadku braku licencji w edytorze będzie wyświetlać się informacja o wersji testowej

W przypadku zmiany domen należy zmienić następujące URL (w katalogu export/epeditor/js):

- w pliku womi-reference.js:
	- o var WOMIURI =  $\frac{n_t(t)}{t}$ www.epodreczniki.pl";
- w pliku main.js:
	- $\circ$  var ALLOWED IFRAME URLS = [ ["http://www.epodreczniki.pl"](http://www.test.epodreczniki.pl/) ];
- w pliku lister-dialog.js:
	- o var searchURI = ["https://www.epodreczniki.pl/edit/tiles/searchforxopus"](https://www.beta.epodreczniki.pl/edit/tiles/searchforxopus);
	- o var foldersURI = ["https://www.epodreczniki.pl/edit/tiles/foldersforxopus"](https://www.beta.epodreczniki.pl/edit/tiles/foldersforxopus);
	- o var WOMIURI = " $\frac{http://www.epodereczniki.pl"};$
	- o var WOMI IMAGE URL = ["http://epodreczniki.pcss.pl/repo/womi/"](http://epodreczniki.pcss.pl/repo/womi/) adres do repozytorium treści
- w pliku bookmark-dialog.js:
	- $\circ$  var collectionListURI = "/[/www.epodreczniki.pl/edit/common/api/interlinks"](http://www.beta.epodreczniki.pl/edit/common/api/interlinks);

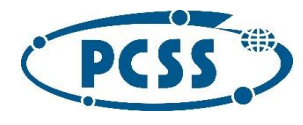

- przykład zwracanego pliku: interlinks.xml
- o var collectionURI = "//preview.epodreczniki.pl/content/collection/{0}/{1}/collection.xml";
- o var referablesURI =
	- "//www.epodreczniki.pl/edit/common/api/object/collection/{0}/{1}/referables/xml"; przykład zwracanego pliku: export/epeditor/references.xml
- w pliku glossary-reference-dialog.js:
	- o var referablesURI = "/[/www.epodreczniki.pl/edit/common/api/object/collection/"](http://www.beta.epodreczniki.pl/edit/common/api/object/collection/) + getCollectionId() + "/referables/xml";
- w pliku load-womi-metadata.js:
	- o var previewAddr = ["https://preview.epodreczniki.pl/content/womi/"](https://preview.beta.epodreczniki.pl/content/womi/);
- w pliku stylesheet.xsl ((w katalogu export/epeditor):
	- o <xsl:variable name="womi-image-url" select="['https://epodreczniki.pcss.pl/repo/womi/'"/>](https://epodreczniki.pcss.pl/repo/womi/) - adres do repozytorium treści

<span id="page-18-0"></span>Katalog epodreczniki-edytor należy umieścić w tym samym katalogu, w którym znajdzie się epodreczniki-portal.

#### <span id="page-18-1"></span>Konfiguracja i uruchomienie epodreczniki-portal

- 1. Instalacja narzędzi systemowych, Pythona 2.7.5, narzędzia pip, zależności dla Pythona oraz JDK według instrukcji instalacji komponentu Transformacji
- 2. Instalacja serwera cache Redis [\(http://redis.io/\)](http://redis.io/) i uruchomienie na standardowym porcie
- 3. Instalacja wirtualnego środowiska venv w katalogu epodreczniki-portal
- 4. Instalacja zależności wyspecyfikowanych w plikach reqs/req-common.txt reqs/problematic.txt reqs/preview.txt
- 5. Instalacja kompilatora lessc [\(http://lesscss.org/](http://lesscss.org/)) w wersji 1.7.5, tak aby był dostępny w wirtualnym środowisku
- 6. Konfiguracja ustawień portalu:
	- 1. w pliku settings/instances/simple.py
		- 1. TOP\_DOMAIN domena portalu,
		- 2. EPO\_KZD\_MEN\_FTP\_HOST, EPO\_KZD\_MEN\_FTP\_USER, EPO\_KZD\_MEN\_FTP\_PASSWORD - dane dostępowe do serwera FTP MEN przeznaczonego do importu zasobów KZD,
		- 3. EPO\_KZD\_SYNC\_SECRET losowy token uwierzytelniający Synchronizatora KZD przy komunikacji z portalem; musi być identyczny z ustawieinem portal.secret w konfiguracji Synchronizatora,
		- 4. EPO\_REPO\_ADVANCED\_USER, EPO\_REPO\_ADVANCED\_PASSWORD użytkownik i hasło dla narzędzia eprt-tools
		- 5. ustawić odpowiednie parametry konfiguracyjne dla konta pocztowego SMTP: SMTP\_CONF

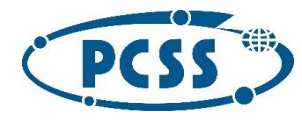

- 2. w plikach settings/\*/simple.py, settings/deductions/deduce\_messaging.py oraz settings/deductions/deduce\_celery.py adresy IP oraz porty poszczególnych skonfigurowanych usług
- 3. w plikach: portal/repo/templates/repo/advanced/collection.properties, portal/repo/templates/repo/advanced/module.properties, portal/repo/templates/repo/advanced/womi/root\_publication.properties ustawienie publication.destination.directoryId wskazujące na odpowiedni katalog w repozytorium treści
- 4. w pliku: portal/editsearch/utils.py, w linii 399, identyfikator katalogu dla KZD
- 7. Stworzenie początkowej bazy danych SQL poleceniem: ./manage.py restoredb
- 8. Dodanie superużytkownika zgodnie ze standardem Django
- 9. Stworzenie schematu bazy danych kontekstu użytkownika poleceniem: EPO\_CASSANDRA\_ADMIN\_CONFIG=1 ./manage.py epo\_sync\_cassandra
- 10. Podpięcie zewnętrznych bibliotek dostarczonych przez partnerów w takich ścieżkach, aby były dostępne pliki: portal/3rdparty/ge/v1\_1/runner.html oraz portal/3rdparty/cp/v1\_0/index.html w subdomenie static
- 11. Udostępnienie narzędzia eprt-tools w katalogu epodreczniki-portal/../epodreczniki-eprttools/deploy/uploader/
- 12. Instalacja serwera nginx i jego skonfigurowanie tak, aby serwer Django był jedynym serwerem backendowym, z włączonym przekazywaniem nagłówka Host
- 13. Skonfigurowanie w /etc/hosts wszystkich subdomen platformy wskazujących na adres prywatny tego serwera[: www.epo.pl](http://www.epo.pl/) [api.epo.pl](http://api.epo.pl/) [dev.epo.pl](http://dev.epo.pl/) [static.epo.pl](http://static.epo.pl/) [content.epo.pl](http://content.epo.pl/) [preview.epo.pl](http://preview.epo.pl/) [edit.epo.pl](http://edit.epo.pl/) [repo.epo.pl](http://repo.epo.pl/) [user.epo.pl](http://user.epo.pl/) [search.epo.pl](http://search.epo.pl/)
- 14. Uruchomienie serwera Django: ./manage.py runserver 0.0.0.0:8000
- 15. Uruchomienie obsługi wiadomości przychodzących do portalu: ./manage.py listener --run
- 16. Uruchomienie roboczego procesu dla zadań asynchronicznych: ./manage.py celery worker

W przypadku zmiany domen należy zmienić następujące URL:

 w pliku portal/reader/static/reader/js/modules/core/womi/WOMIAudioContainer.js podmienić domenę dla AV:

url: ["http://av.epodreczniki.pl/RepositoryAccess/"](http://av.epodreczniki.pl/RepositoryAccess/)

 w katalogu portal/portal/settings/av należy ustawić w plikach konfiguracyjnych odpowiedni adres serwera AV (zmienna AV\_SERVER\_ADDRESS)

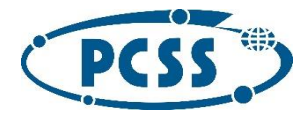

## <span id="page-20-0"></span>RabbitMQ

#### <span id="page-20-1"></span>Instalacja zależności dla RabbitMQ

Instalacja języka programowania *erlang.* W tym celu należy najpierw dodać odpowiednie repozytorium do systemu:

```
sudo tee /etc/yum.repos.d/erlang.repo <<EOF
[erlang-solutions]
name=Centos \$releasever - \$basearch - Erlang Solutions
baseurl=http://packages.erlang-solutions.com/rpm/centos/\$releasever/\$basearch
gpgcheck=0
gpgkey=http://packages.erlang-solutions.com/debian/erlang_solutions.asc
enabled=1
EOF
```
a następnie zainstalowanie tego języka:

<span id="page-20-2"></span>sudo yum install erlang

#### Instalacja RabbitMQ

RabbitMQ był użytkowany w wersji 3.2.4-1. W celu zapewnienia pełnej kompatybilności zalecamy instalację tej samej wersji serwera. Można tego dokonać poprzez wykonanie komendy:

rpm -i http://www.rabbitmq.com/releases/rabbitmq-server/v3.2.4/rabbitmq-server-3.2.4-1.noarch.rpm

#### <span id="page-20-3"></span>Konfiguracja RabbitMQ

Utworzenie i nadanie praw katalogowi do zapisu:

sudo mkdir /opt/rabbitmq sudo chown rabbitmq:rabbitmq /opt/rabbitmq/ Następnie zawartość dostarczonego katalogu config umieszczamy w katalogu konfiguracyjnym RabbitMQ na serwerze: sudo cp config/\* /etc/rabbitmq/ Kiedy wszystko jest już skonfigurowane włączyć serwer i ustawić automatyczne włączanie serwisu po restarcie komputera: sudo service rabbitmq-server start sudo chkconfig rabbitmq-server on W zależności od konfiguracji konieczne może być otwarcie portów przychodzących do usługi: iptables -I INPUT -p tcp -m multiport --dports 5672,15672 -j ACCEPT

#### Utworzenie przestrzeni oraz zestawienie połączeń dla poprawnego działania systemu

W tym celu należy pobrać plik z konfiguracją: rabbit.json. Należy się zalogować w panelu administratora serwera rabbitmq. W przeglądarce internetowej wpisać adres: http://[ip serwera]:15672 i zalogować się przy pomocy użytkownika i hasła: guest:guest. Następnie w sekcji import, podać lokalizację pobranego pliku konfiguracyjnego i wcisnąć przycisk: "Upload broker definitions".

Brawo serwer rabbitmq został poprawnie skonfigurowany, a na konto administratora możesz zalogować się przy pomocy użytkownika i hasła: epo:epo.

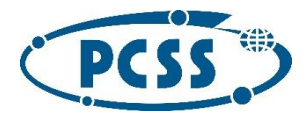

## <span id="page-21-0"></span>Repozytorium AV

#### <span id="page-21-1"></span>Wymagania

#### **System operacyjny**

Węzły repozytorium zostały stworzone i przetestowane do pracy pod kontrolą systemu Windows 2012R2 w wersji angielskiej.

#### **Zainstalowane komponenty systemu operacyjnego**

Węzeł repozytorium wymaga instalacji następujących komponentów:

- .NET Framework 4.5.1 lub nowszy
- Serwer Web (IIS) z włączonym ASP.NET 4.5
- MS SQL Express 2012 lub nowszy

https://www.microsoft.com/en-us/download/confirmation.aspx?id=29062

lub w katalogu setup/install/SQLEXPR\_x64\_ENU.exe

UWAGA: SQL Server należy zainstalować jako domyślna instancję o nazwie:

#### o MSSQLSERVER (trzba zaznaczyć "Default instance" w zakładce "Instance Configuration")

o W zakładce "Database Engine Configuration" należy wybrać Mixed Mode i wpisać wybrane hasło dla użytkownika sa

- o Pozostałe parametry domyślne
- Microsoft® SQL Server® Data-Tier Application Framework

https://www.microsoft.com/en-us/download/details.aspx?id=36842

lub w katalogu setup/install/DACFramework.msi

Po instalacji SQL Servera nalezy uruchomić narzędzie SQL Server Configuration Manager i w zakładce SQL Server Network Configuration/Protocols

for MSSQLSERVER należy właczyć protokoły: Named Pipes i TCP/IP

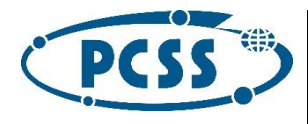

#### <span id="page-22-0"></span>Instalacja

1. przygotować katalog instalacyjny przez skompilowanie kodów źródłowych poprzez wykonanie skryptu repoav prepareinstall.ps1.

Aby skompilować kody źródłowe nalży użyć maszyny z systemem operacyjnym Windows na którym zainstalowane jest oprogramowanie MS Visual Studio 2013 lub nowsze.

Jeżeli zainstalowano SQL Server 2014 to w pliku repoav\_setup.ps1 należy zmodyfikować linię:

\$global:SqlPackage = \${env:ProgramFiles(x86)} + '\Microsoft SQL Server\110\DAC\bin\SqlPackage.exe'

na

\$global:SqlPackage = \${env:ProgramFiles(x86)} + '\Microsoft SQL Server\120\DAC\bin\SqlPackage.exe'

2. Na każdym węźle wchodzącym w skład repozytorium AV należy:

1. skopiować katalog instalacyjny setup i wykonać skrypt repoav\_setup.ps1 z odpowiednimi parametrami. Skrypt należy uruchomić z prawami administratora.

Skrypty znajdują się w folderze setup.

#### **Parametry wywołania:**

- -id numeryczny identyfikator węzła, parametr wymagany
- -name nazwa węzła, parametr wymagany
- -IntIP wewnętrzny adres IP, parametr wymagany
- -ExtIP zewnętrzny adres IP, jeżeli nie podano taki sam jak adres wewnętrzny
- -folder katalog w którym zainstalowany zostanie węzeł repozytorium, domyślnie: C:\RepoAV
- -type typ węzła (Snode, Recoder, Manager, SNodeRecoder), domyślnie: Snode
- -repodb czy instalować centralną bazę RepoDB, domyślnie: 0
- -mfdb czy instalować bazę węzła MaterialFormatDB, domyślnie: 1
- -MFDBName nazwa bazy danych wężła domyślnie: MaterialFormatDB

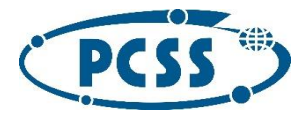

- -RDBName nazwa centralnej bazy, domyślnie: RepDB
- -RDBServer nazwa servera centralnej bazy, domyślnie: (local)
- -RDBUser nazwa użytkownika do centralnej bazy, wymagane jeżeli RDBServer różne od (local)
	- -RDBPass hasło centralnej bazy, wymagane jeżeli RDBServer różne od (local)
	- -IntNetwork adres sieci wewnętrznej domyślnie: 10.0.0.0/8
	- -otherNodes lista innych węzłów w systemie postaci: id1:IP1;id2:IP2
	- -repsize rozmiar lokalnego repozytorium w Gb, domyślnie: 30
	- -RAName nazwa usługi udostępniającego pliki, domyslnie: RepositoryAccess
	- -RepApiName nazwa usługi API dla repozytorium, domyślnie: RepAPI
	- -vdir nazwa virtual directory udostępniającego pliki, domyślnie: Repository
	- -repfolder katalog z dla materiałów, domyślnie: c:\Storage
	- -port port TCP dla usługi proca, domyślnie: 8088
	- -sapass hasło administratora w przypadku gdy RepoDB jest na innej maszynie

#### **Przykład**

.\repoav\_setup.ps1 -id 1 -name Repo1 -IntIP 192.168.1.57 -ExtIP 150.254.208.61 -repodb 1 -mfdb 1 - IntNetwork 192.168.0.0/16 -repsize 40 -type SNodeRecoder -sapass haslo

#### Icon

UWAGA: należy podać odpowiednie hasło dla użytkownika sa.

## <span id="page-23-0"></span>Repozytorium Treści

#### <span id="page-23-1"></span>Przygotowanie środowiska

- Instalacja javy
	- 1. yum install java-1.7.0-openjdk-devel
	- Instalacja Maven-1.1
		- 1. Pobrać i rozpakować <http://archive.apache.org/dist/maven/binaries/maven-1.1.tar.gz> do katalogu /root
		- 2. export PATH=/root/maven-1.1/bin:\$PATH
		- 3. export JAVA\_HOME=/usr/lib/jvm/java-1.7.0-openjdk.x86\_64
- Instalacja Tomcata

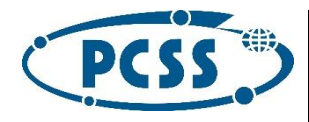

- 1. Pobrać i rozpakować [http://ftp.ps.pl/pub/apache/tomcat/tomcat-6/v6.0.44/bin/apache](http://ftp.ps.pl/pub/apache/tomcat/tomcat-6/v6.0.44/bin/apache-tomcat-6.0.44.tar.gz)[tomcat-6.0.44.tar.gz](http://ftp.ps.pl/pub/apache/tomcat/tomcat-6/v6.0.44/bin/apache-tomcat-6.0.44.tar.gz) do katalogu /root
- 2. W pliku /root/apache-tomcat-6.0.44/conf/server/xml przestawić connector http z portu 8080 na 80 dodać connector https na porcie 443
- 3. Wygenerować samopodpisany certyfikat: keytool -genkey -alias tomcat keyalg RSA (hasło changeit, jako first and last name trzeba wpisać domenę, pod którą będzie dostępny serwis - rt.epo.pl)
- 4. Dodać plik /root/apache-tomcat-6.0.44/conf/Catalina/localhost/repo.xml: <Context docBase="/root/dlibra-webapp"> </Context>
- Inatalacja Inkscape i ImageMagick
	- 1. yum install wget gcc ImageMagick-devel inkscape libpng-devel
	- 2. wget<ftp://sunsite.icm.edu.pl/packages/ImageMagick/ImageMagick-6.8.6-9.tar.bz2>
	- 3. tar -xjvf ImageMagick-6.8.6-9.tar.bz2
	- 4. cd ImageMagick-6.8.6-9
	- 5. ./configure --host=x86\_64-redhat-linux-gnu --build=x86\_64-redhat-linux-gnu program-prefix= --prefix=/usr --exec-prefix=/usr --bindir=/usr/bin --sbindir=/usr/sbin - sysconfdir=/etc --datadir=/usr/share --includedir=/usr/include --libdir=/usr/lib64 - libexecdir=/usr/libexec --localstatedir=/var --with-quantum-depth=8
	- 6. make
	- 7. make install
- Przygotowanie bazy danych
	- 1. yum install postgresql-server
	- 2. su postgres -c 'initdb'
	- 3. /etc/init.d/postgresql start
	- 4. su postgres -c 'psql'
		- 1. create database dlibra;
		- 2. create user dlibra password 'dlibra';
		- 3. grant all on database dlibra to dlibra;
	- 5. W /var/lib/pgsql/data/pg\_hba.conf zmienić wszędzie Ident na md5

#### <span id="page-24-0"></span>Budowanie dLibry

- 1. Pobranie/wypakowanie źródeł (docelowo z [https://git.man.poznan.pl/stash/scm/dlr/dlibra](https://git.man.poznan.pl/stash/scm/dlr/dlibra-repository.git)[repository.git\)](https://git.man.poznan.pl/stash/scm/dlr/dlibra-repository.git) do /root/git/dlibra-repository
- 2. W pliku /root/git/dlibra-repository/server/project.properties ustawić contentHome (na duży dysk: /opt/content), oraz serverHostname (na domenę rt.epo.pl)
- 3. W pliku /root/git/dlibra-repository/webapp/project.properties ustawić webappWorkingDir (na duży dysk: /opt/webapp-work) oraz serverHostname i webappDomain (na domenę rt.epo.pl)
- 4. z katalogu /root/git/dlibra-repository wywołać maven dlibra:distall -Dmaven.test.skip=true
- 5. mv server/base/target/dist /root/dlibra-server
- 6. mv webapp/base/target/dist /root/dlibra-webapp

#### <span id="page-24-1"></span>Budowanie e-podręczniki

- 1. Pobranie/wypakowanie źródeł do /root/git/epodreczniki-rt
- 2. Z katalogu /root/git/epodreczniki-rt wywołać maven installall

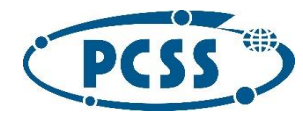

3. kopiowanie i podpisywanie jarów Aplikacji Redaktora:

```
#!/bin/bash
cp /root/git/dlibra-repository/app/base/target/jars-for-webapp/* /root/dlibra-webapp/jnlp
cp /root/git/epodreczniki-rt/ep-rt-app-plugins/target/ep-rt-app-plugins-3.0.0.jar /root/dlibra-
webapp/jnlp
cp /root/git/epodreczniki-rt/ep-rt-common/target/ep-rt-common-3.0.0.jar /root/dlibra-webapp/jnlp
cp /root/git/epodreczniki-rt/ep-rt-xml/target/ep-rt-app-extension-mf-xml-3.0.0.jar /root/dlibra-
webapp/jnlp
rm /root/dlibra-webapp/jnlp/dlibra-app-extension-ds-url-1.0.0.jar
echo 'Permissions: all-permissions' >/root/jnlp-manifest.mf
echo 'Application-Name: E-podreczniki: Aplikacja Redaktora' >>/root/jnlp-manifest.mf
echo 'Codebase: *' >>/root/jnlp-manifest.mf
keytool -genkeypair -alias epodreczniki -keystore /root/jnlp-keystore.jks -storepass "epodreczniki"
keytool -exportcert -keystore /root/jnlp-keystore.jks -storepass "epodreczniki" -alias epodreczniki 
-file /root/cert.cer
for jarname in /root/dlibra-webapp/jnlp/*.jar; do
    jar -ufm $jarname /root/jnlp-manifest.mf
     jarsigner -keystore /root/jnlp-keystore.jks -tsa http://timestamp.digicert.com -storepass 
"epodreczniki" $jarname epodreczniki
done
```
Plik /root/cert.cer należy zaimportować do certyfikatów Java na komputerach, gdzie będzie uruchamiana Aplikacja Redaktora (w Panelu Sterowania -> Java -> Security -> Manage Certificates, Certificate type: Signer CA -> Import).

- 4. Skopiować zawartość katalogu /root/git/ep-rt-server/target/conf/files do /root/dlibra-server. Wewnątrz skopiowanego katalogu, w pliku service.properties należy ustawić ścieżkę dostępu do Repozytorium AV (rt.content.url), URI dostępowe do kolejki komunikatów Rabbit (message.queue.uri) oraz domenę, pod którą będzie dostępna strona www Aplikacji Czytelnika (rt.content.url).
- 5. Dopisać serwis ep w pliku /root/dlibra-server/conf/server.xml, analogicznie do istniejących wpisów, z atrybutem serviceFactoryClass=pl.psnc.ep.rt.server.EPServiceFactory
- 6. Zmienić ustawienia wyszukiwania katalog /root/dlibra-server/conf/se:
	- 1. W pliku service.properties ustawić wartość use.search.config.file na true
	- 2. W pliku searchConfig.properties zmienić treść na:

```
attributeName.1=Tytul
attributeName.2=Autor
attributeName.3=SlowaKluczowe
attributeName.4=IdentyfikatorWlasny
```
- 7. Skopiować potrzebne biblioteki do katalogu /root/dlibra-server/lib/java. Znajdują się one w lokalnym repozytorium Maven (katalog /root/.maven/repository):
	- 1. org.apache.httpcomponents/jars/httpclient-4.2.1.jar
	- 2. org.apache.httpcomponents/jars/httpcore-4.2.1.jar
	- 3. com.rabbitmq/jars/amqp-client-3.3.4.jar
	- 4. org.json/jars/json-20131018.jar
	- 5. com.mchange/jars/mchange-commons-java-0.2.10.jar Dodatkowo zbudowane pliki:
	- 6. ep-rt-server/target/ep-rt-server-3.0.0.jar
	- 7. ep-rt-common/target/ep-rt-common-3.0.0.jar
- 8. Wyedytować plik /root/dlibra-server/conf/wrapper/java.conf dopisać ścieżki do plików skopiowanych w kroku powyżej, analogicznie jak istniejące już tam wpisy (z kolejnymi numerami).
- 9. Skopiować katalog /root/git/ep-rt-conversion/target/ep-rt-conversion-3.0.0 do katalogu /root/dlibra-server/extensions.

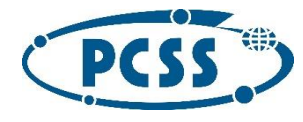

- 10. Dostosowanie plików strony www:
	- 1. Skopiować całą zawartość katalogu /root/git/ep-rt-webapp do katalogu /root/dlibrawebapp, zastępując istniejące pliki.
	- 2. Aby działały linki do samouczków na stronie głównej, należy utworzyć katalog /root/dlibra-webapp/samouczki i skopiować do niego zasoby z katalogu z dokumentacją:

```
cp -rf /root/docs/edytor_tresci_online/cz1_uklad_edytora/html/* /root/dlibra-
webapp/samouczki/
cp -rf /root/docs/edytor_tresci_online/cz1_uklad_edytora/exe/* /root/dlibra-
webapp/samouczki/
cp -rf /root/docs/edytor tresci online/cz2 edycja tresci/html/* /root/dlibra-
webapp/samouczki/
cp -rf /root/docs/edytor_tresci_online/cz2_edycja_tresci/exe/* /root/dlibra-
webapp/samouczki/
cp -rf /root/docs/edytor_tresci_online/cz3_recenzje/html/* /root/dlibra-webapp/samouczki/
cp -rf /root/docs/edytor_tresci_online/cz3_recenzje/exe/* /root/dlibra-webapp/samouczki/
cp -rf /root/docs/plugin_ms_word/1_instalacja_plugin/html/* /root/dlibra-webapp/samouczki/
cp -rf /root/docs/plugin_ms_word/1_instalacja_plugin/exe/* /root/dlibra-webapp/samouczki/
cp -rf /root/docs/plugin_ms_word/2_tworzenie_modulu/html/* /root/dlibra-webapp/samouczki/
cp -rf /root/docs/plugin_ms_word/2_tworzenie_modulu/exe/* /root/dlibra-webapp/samouczki/
cp -rf /root/docs/plugin_ms_word/3_tworzenie_struktury_epodrecznika/html/* /root/dlibra-
webapp/samouczki/
cp -rf /root/docs/plugin_ms_word/3_tworzenie_struktury_epodrecznika/exe/* /root/dlibra-
webapp/samouczki/
cp -rf /root/docs/plugin_ms_word/4_wykorzystanie_stylow_znak_blok_womi/html/* /root/dlibra-
webapp/samouczki/
cp -rf /root/docs/plugin_ms_word/4_wykorzystanie_stylow_znak_blok_womi/exe/* /root/dlibra-
webapp/samouczki/
cp -rf /root/docs/plugin ms word/6 zadania z losowaniem odpowiedzi/html/* /root/dlibra-
webapp/samouczki/
cp -rf /root/docs/plugin_ms_word/6_zadania_z_losowaniem_odpowiedzi/exe/* /root/dlibra-
webapp/samouczki/
```
- 3. Wprowadzić poprawny adres do instalatora dodatku MS Word, w pliku /root/dlibrawebapp/WEB-INF/components/templates/welcome.vm - tam, gdzie występuje fraza TUTAJ\_WSTAW\_ADRES\_DO\_INSTALATORA\_DODATKU\_MS\_WORD
- 4. W razie potrzeby zmiany adresów najlepiej wyszukać we wszystkich plikach w /root/dlibra-webapp frazy ".epo.pl" i odpowiednio zmienić.
- 11. Do katalogu /root/dlibra-webapp/WEB-INF/lib skopiować potrzebne katalogi z repozytorium maven (katalog /root/.maven/repository):
	- 1. org.apache.commons/jars/commons-compress-1.9.jar
	- 2. org.json/jars/json-20131018.jar
		- Dodatkowo zbudowane pliki:
	- 3. ep-rt-common/target/ep-rt-common-3.0.0.jar
	- 4. ep-rt-web-components/target/ep-rt-web-components-3.0.0.jar
- 12. W pliku /root/git/ep-rt-tools/target/ep-rt-tools-3.0.0.zip znajduje się zestaw narzędzi do interakcji z Repozytorium Treści z linii komend, który należy przekazać pozostałym komponentom, które z niego korzystają, oraz zainteresowanym użytkownikom. Jeśli docelowy adres Repozytorium Treści jest inny niż rt.epo.pl, należy go wcześniej zmienić w pliku config.properties w tym archiwum zip.
- 13. Inicjalizacja bazy danych: psql -U dlibra -d dlibra -f git/epodrecznikirt/ep-rt-server/db-init.sql
- 14. Nadanie uprawnień do wykonywania plików:
	- 1. chmod +x /root/dlibra-server/dlibra-server.sh
	- 2. chmod +x /root/dlibra-server/bin/wrapper-linux-x86-64

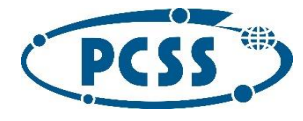

#### <span id="page-27-0"></span>Uruchamianie i zatrzymywanie

- 1. Serwer: w katalogu /root/dlibra-server należy wywołać:
	- 1. ./dlibra-server.sh start aby uruchomić
	- 2. ./dlibra-server.sh stop-aby zatrzymać
- 2. Aplikacja Czytelnika: w katalogu /root/apache-tomcat-6.0.44/bin należy wywołać:
	- 1. ./startup.sh aby uruchomić
		- 2. ./startup.sh aby zatrzymać. Uwaga: czasami aplikacja nie zamyka się poprawnie. Należy upewnić się przy pomocy polecenia ps -ef | grep tomcat, że proces java został zakończony, albo zakończyć go poleceniem kill -9 <PID>.
- 3. Pobranie Aplikacji Redaktora[:](https://rt.epo.pl/repo/jnlp/)
	- 1. Komputer klienta musi być tak skonfigurowany, aby domena rt.epo.pl wskazywała na Repozytorium Treści.
	- 2. Pobrać i uruchomić plik<https://rt.epo.pl/repo/jnlp/> (wymagana Java, wersja 7 lub 8).
	- 3. Przy logowaniu trzeba w profilu zaznaczyć "Używaj konfiguracji NAT" i wpisać domyślny serwer rt.epo.pl
	- 4. dane logowania: autor/autor ma prawo do katalogu Testy zewnętrzne
	- 5. użytkownik PCSS/PCSS ma prawa do wszystkiego

## <span id="page-27-1"></span>Serwer Kodujący

#### <span id="page-27-2"></span>Instalacja

Do działania Serwera Kodującego (SK) wymagany jest komponent Transformacji ze wszystkimi swoimi zależnościami.

Ponadto:

- 1. Rozpakować komponent SK do katalogu ~/epodreczniki-sk
- 2. Zainstalować Apache Maven 3.x:
- 3. cd /opt

4. sudo wget http://www.eu.apache.org/dist/maven/maven-3/3.3.9/binaries/apache-maven-3.3.9-bin.tar.gz

- 5. sudo tar -zxf apache-maven-3.3.9-bin.tar.gz
- 6. sudo mv apache-maven-3.3.9 apache-maven
- 7.
- 8. sudo tee /etc/profile.d/maven.sh <<EOF
- 9. #!/bin/bash
- 10. MAVEN HOME=/opt/apache-maven

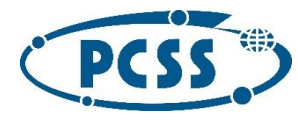

- 11. PATH=\\$MAVEN\_HOME/bin:\\$PATH
- 12. export PATH MAVEN HOME
- 13. export CLASSPATH=.
- 14. EOF
- 15. sudo chmod +x /etc/profile.d/maven.sh
- 16. source /etc/profile.d/maven.sh
- 17.

mvn --version

18. Skompilować i zainstalować moduł stat-alt-validator w lokalnym repozytorium Mavena:

19. cd ~/epodreczniki-sk/stat-alt-validator

mvn install

20. Wprowadzić niezbędną konfigurację SK do poniższych plików:

1. ~/epodreczniki-sk/sk/src/main/resources/profiles/production/conf.properties - konfiguracja ogólna; należy utworzyć katalogi robocze wskazane w konfiguracji;

2. ~/epodreczniki-sk/sk/src/main/resources/profiles/production/urls.properties - konfiguracja związana z plikami źródłowymi podręczników; należy poprawić adres domenowy portalu (pozostawiając subdomenę "preview.\*"), adres domenowy Repozytorium Treści oraz identyfikatory roboczych WOMI.

21. Skompilować aplikację SK:

22. cd ~/epodreczniki-sk/sk

mvn compile

23. Aplikacja będzie uruchomiona na porcie 8080, ale na zewnątrz będzie dostępna na porcie 80. Ruch z portu 80 na 8080 zostanie przekierowany za pomocą iptables. Należy dodać odpowiednią regułę:

sudo iptables -t nat -A PREROUTING -p tcp --dport 80 -j REDIRECT --to-port 8080

#### <span id="page-28-0"></span>Uruchomienie

Uruchamiając SK, należy podać port, na którym ma zostać uruchomiony serwer HTTP:

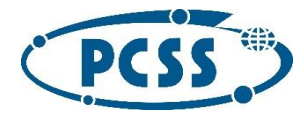

cd ~/epodreczniki-sk/sk

mvn jetty:run -Djetty.port=8080 -DSK\_MODE=production

Logi działania aplikacji są zapisywane w katalogu ~/epodreczniki/sk/log. Do odrębnego pliku logu warto przekierować standardowe wyjścia aplikacji.

Zatrzymanie aplikacji: Ctrl+C.

## <span id="page-29-0"></span>Sychronizator KZD

#### <span id="page-29-1"></span>Instalacja

1. Zainstalować narzędzia systemowe oraz JDK 1.7 jak tutaj.

2. Zainstalować Apache Maven 3.x jak tutaj.

3. Rozpakować komponent Synchronizatora do roboczego katalogu, np. ~/kzd-sync-install/.

4. Plik ~/kzd-sync-install/xml/epo-kzd-schema.xsd należy umieścić na dowolnym serwerze HTTP.

5. W pliku ~/kzd-sync-install/xml-validator/src/main/resources/pl/epo/kzd/xml/conf.properties należy ustawić:

1. schemaUrl - adres URL pliku epo-kzd-schema.xsd

- 2. categoryListUrl adres URL do API portalu zwracającego listę kategorii KZD
- 6. W pliku ~/kzd-sync-install/sync/src/main/resources/application.properties należy ustawić:

1. ftp.host, ftp.username, ftp.password - dane połączenia do FTP

2. ftp.xml\_directory - ścieżka do katalogu na FTP, w którym znajdują się pliki XML z opisem zasobów

3. amqp.connection\_url - connection URL do połączenia z serwerem RabbitMQ

- 4. amqp.queue nazwa kolejki w RabbitMQ, którą "nasłuchuje" Synchronizator
- 5. portal.domain adres domenowy portalu
- 6. portal.protocol protokół "http" lub "https" portalu

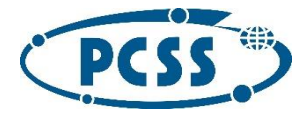

7. portal.secret - token uwierzytelniający Synchronizatora przy komunikacji z portalem; musi być identyczne z ustawieinem EPO\_KZD\_SYNC\_SECRET w konfiguracji portalu

- 8. rt.domain adres domenowy Repozytorium Treści (RT)
- 9. rt.directory id identyfikator katalogu w RT, w którym będą umieszczane zasoby KZD
- 10. rt.username, rt.password dane użytkownika RT z prawami zapisu do w/w katalogu
- 7. Skompilować aplikację Synchronizatora:
- 8. cd ~/kzd-sync-install/xml-validator
- 9. mvn install
- 10. cd ../sync

mvn package

- 11. Umieścić skompilowaną aplikację oraz skrypt uruchomieniowy w nowym katalogu:
- 12. mkdir ~/kzd-sync
- 13. cd ~/kzd-sync
- 14. cp ~/kzd-sync-install/sync/target/kzd-sync-jar-with-dependencies.jar kzd-sync.jar
- 15. cp ~/kzd-sync-install/sync/misc/run.sh .

chmod +x run.sh

16. W katalogu z aplikacją umieścić pakiet eprt-tools w katalogu o nazwie "eprt-tools" i nadać skryptom prawo wykonywania:

- 17. cd ~/kzd-sync
- 18. wget http://example.com/eprt-tools.zip
- 19. unzip eprt-tools.zip -d eprt-tools

chmod +x eprt-tools/\*.sh

#### <span id="page-30-0"></span>Uruchomienie

Synchronizator jest okresowo urchamiany przez crona w dwóch trybach:

• poszukiwanie nowych zasobów na FTP - np. co dobę

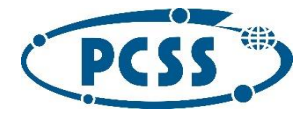

• obsługa edycji wykonanych przez edytor KZD w portalu - np. co 5 minut

W tym celu należy dodać odpowiednią konfigurację do /etc/hosts, np.:

```
1 0 * * * epo /home/epo/kzd-sync/run.sh --create-new
```

```
*/5 * * * * epo /home/epo/kzd-sync/run.sh –listen
```
## <span id="page-31-0"></span>**Transformacje**

- 1. Zainstalować potrzebne narzędzia systemowe:
- 2. sudo yum groupinstall -y development sudo yum install -y wget zlib-devel openssl-devel bzip2-devel xz-libs readline-devel sqlite-devel
- 3. Zainstalować Pythona 2.7.5:
- 4. wget http://www.python.org/ftp/python/2.7.5/Python-2.7.5.tar.xz
- 5. xz -d Python-2.7.5.tar.xz 6. tar -xf Python-2.7.5.tar 7. cd Python-2.7.5 8. ./configure --prefix=/usr/local 9. make 10. sudo make install 11. sudo ln -s /usr/local/bin/python2.7 /usr/bin/python2.7 12. 13. python -V sudo python2.7 -V

#### 14. Zainstalować narzędzie pip

```
15. curl https://bootstrap.pypa.io/get-pip.py | sudo python2.7 -
16. sudo ln -s /usr/local/bin/pip2.7 /usr/bin/pip
17. sudo pip install setuptools
18.
19. pip -V
   sudo pip -V
```
#### 20. Zainstalować zależności dla Pythona:

```
21. sudo yum install -y libxslt-devel libxml2-devel librsvg2 stix-fonts python-
   devel libjpeg-devel libffi-devel libpng-devel
   sudo pip install lxml reportlab cairosvg Pillow argparse qrcode
```

```
22. Zainstalować Java Development Kit (JDK) 1.7.x:
```

```
23. sudo yum install java-1.7.0-openjdk-devel
24.
   java -version
```
25. Zainstalować PrinceXML 8.1 rev 5

```
26. wget http://www.princexml.com/download/prince-8.1-5.centos60.x86_64.rpm
   sudo rpm -Uvh prince-8.1-5.centos60.x86_64.rpm
```
W pliku /usr/lib/prince/license/license.dat należy umieścić plik licencji. Domyślnie znajduje się tam licencja demo.

27. Rozpakować komponent Transformacji do katalogu ~/epodreczniki-transformacje.

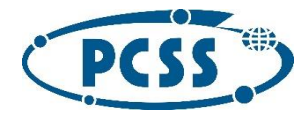

- 28. Rozpakować bibliotekę Euler MathSpeech [\(http://sklep.altix.pl/pl/euler-mathspeech\)](http://sklep.altix.pl/pl/euler-mathspeech) do katalogu ~/epodreczniki-transformacje/epomath/ tak, żeby bezpośrednio w tym katalogu znajdował się główny plik \_\_init\_\_.pyc tej biblioteki.
- 29. Zainstalować w systemie niezbędne czcionki msttcorefonts oraz latinmodern:
- 30. sudo yum install -y cabextract xorg-x11-font-utils fontconfig 31. sudo rpm -i
- https://downloads.sourceforge.net/project/mscorefonts2/rpms/msttcore-fontsinstaller-2.6-1.noarch.rpm

32.

- 33. sudo mkdir /usr/share/fonts/latinmodern-math
- 34. sudo cp epodreczniki-transformacje/SVGMath/fonts/latinmodern-math.ttf /usr/share/fonts/latinmodern-math/ sudo fc-cache
- 35. W pliku ~/epodreczniki-transformacje/xsl/common.xslt należy poprawić adresy URL prowadzące do portalu - należy skorygować adres domenowy portalu:
	- o Wartość elementu "param" o nazwie "www\_link" zawiera główny link do portalu [epodreczniki.pl.](http://epodreczniki.pl/) Wartość linku jest wykorzystywana do tworzenia odwołań do portalu [epodreczniki.pl](http://epodreczniki.pl/) z formatów statycznych (pdf, aplikacja mobilna), np. w celu obejrzenia filmu.
	- o Zmienna "licenseMap" zawiera zbiór licencji [nazwa:url]. Licencje są używane w elementach kolekcji np. womi.